## **Software Setup Guide**

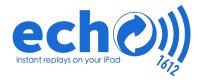

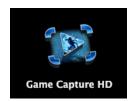

- Launch the Game Capture HD
  software on the computer
  (if needed, install Game Capture Software
  from the website first)
- Wait for the camera feed to display on the Game Capture HD software (if you hear feedback, mute the computer)

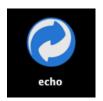

- Launch the **echo** app on the computer (follow the instructions on the getting-started-guide you received via email)
- Press the **record** button to start and stop recording a clip

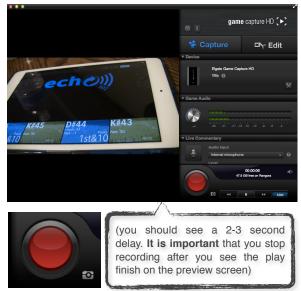

## iPad Setup Guide

- 2. Connect the iPads to the **ECHO** wifi network
- 3 Start echo1612 on the iPads
- Tap the **Add Clips** button at the top of the screen and select **Nearby Computers**.

Now select your computer from the left and turn on **Download New Clips**.

(Any recorded video clips should start downloading)

Turn on your iPads and if needed install echo1612 from the app store

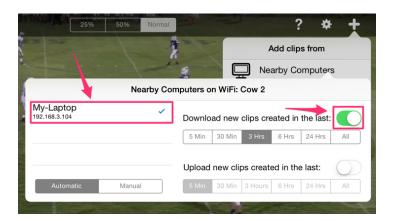